# **Inkscape - TP Vectoriser un bitmap**

- Objet : Inkscape Vectoriser
- Niveau requis : [débutant,](http://debian-facile.org/tag:debutant?do=showtag&tag=d%C3%A9butant) [avisé](http://debian-facile.org/tag:avise?do=showtag&tag=avis%C3%A9)
- Commentaires : Vectoriser un bitmap
- Débutant, à savoir : [Utiliser GNU/Linux en ligne de commande, tout commence là !](http://debian-facile.org/doc:systeme:commandes:le_debianiste_qui_papillonne)
- Suivi : [à-tester](http://debian-facile.org/tag:a-tester?do=showtag&tag=%C3%A0-tester)
	- o Création par **S**smolski le 14/01/2012
	- Testé par …. le ….
- Commentaires sur le forum :  $C$ 'est ici<sup>[1\)](#page--1-0)</sup>

## **Ouvrir**

Dans un terminal user, tapez :

inkscape

## **Image bitmap**

Importer votre bitmap dans Inkscape.

Par le menu :

Fichier -> Importer

Ou le raccourci clavier Ctrl+||

Choisir dans la fenêtre qui se présente :

incorporer

et validez

 $\pmb{\times}$ 

N'agrandissez pas votre image importée, laissez-la telle qu'elle est.

## **Vectorisation**

Sélectionnez votre image en cliquant dessus.

```
 Chemin -> Vectoriser le bitmap
```
#### Ou  $\text{Maj}$ +Alt $\text{+}\text{Bl}$

#### $\pmb{\times}$

Lorsque vectorisée, déplacer vos sélections.

Cliquez sur votre image vectorisée et faites:

Chemin -> Simplifier

Ou  $Ctrl + L$ 

Supprimer votre image bitmap et enregistrer votre fichier par Maj + Ctrl + S

#### [1\)](#page--1-0)

N'hésitez pas à y faire part de vos remarques, succès, améliorations ou échecs !

From: <http://debian-facile.org/> - **Documentation - Wiki**

Permanent link: **<http://debian-facile.org/doc:media:inkscape:tp-vectoriser-bitmap>**

Last update: **27/10/2015 18:55**

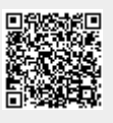